## University System<br>of New Hampshire

## Getting Started:

- 1. Select **APPLICANT TRACKING**  $\bullet$  from the dropdown menu in the upper right.
- 2. Select a position type from the **Postings** tab.
- 3. Click Create New Posting then click Create from Position Description.
- 4. Search for the appropriate Position Description, and select it in the list. Click More Search Options to search by Position Number.
- 5. Review the details of the Position Description to verify it is the correct one.
- 6. Click **Co.** Create Posting from this Position Description
- 7. Verify the Operating Title, Campus, Division, and Department information that is displayed on the "New Posting" page. If it is correct, click **Create New Posting**

## Posting Tabs

Note: Be sure to fill in all required fields on each tab, denoted with  $*$ 

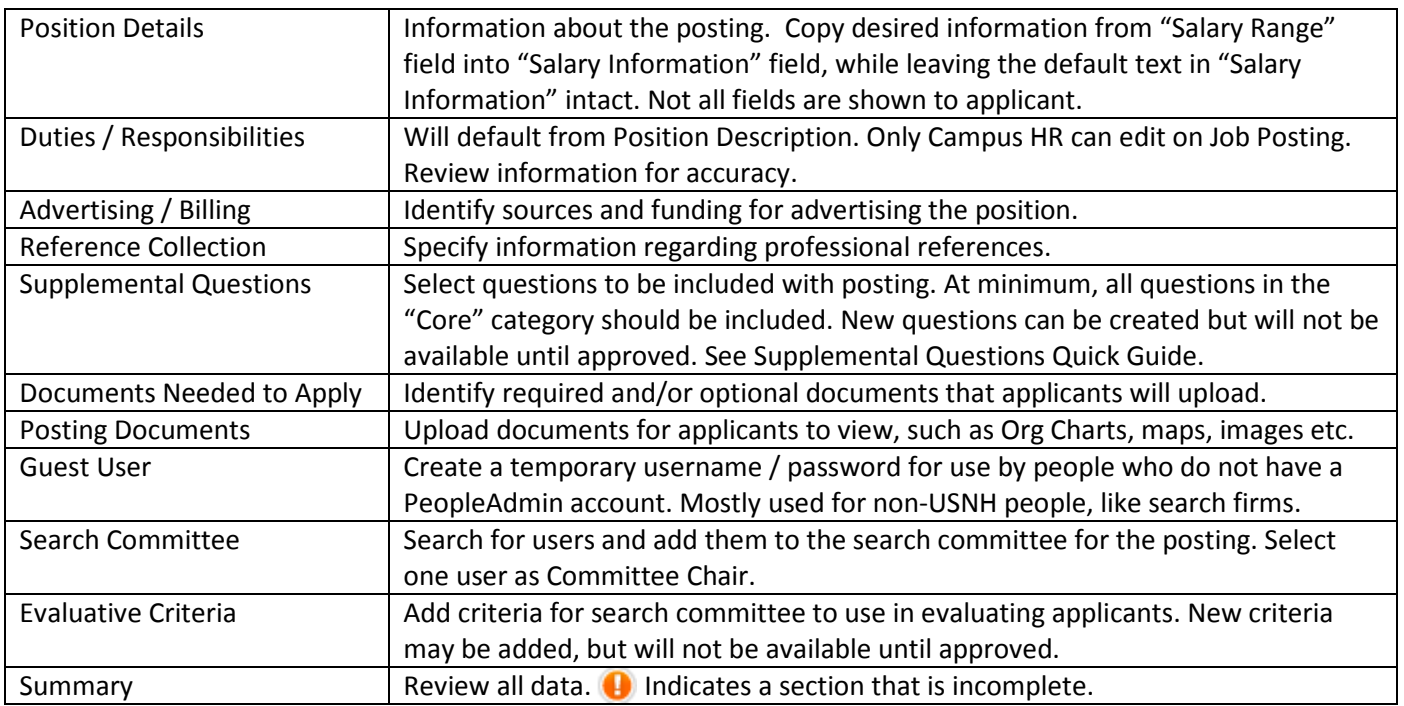

## Take Action on Posting

- Select  $\bullet$  See how Posting looks to Applicant to review the posting.
- Hover over Take Action On Posting  $\bullet$  and select the appropriate action to move it to the next stage of the workflow.